# とやま環境チャレンジ10

わが家の環境大臣任命証 差し込み印刷のやり方

とやま環境チャレンジ 10 わが家の環境大臣任命証について、差し込み印刷のやり方を 説明します。

<注意事項>

わが家の環境大臣任命証は厚紙ですので、お使いの印刷機によっては、紙詰まりを起こす ことがあります。十分注意して行ってください。

### ◆ 1. ZIPファイル (圧縮ファイル)の展開

- 1. 「任命証 差込印刷.zip」を選択し、右クリックする。
- 2. メニューの「すべてを展開」をクリックする。

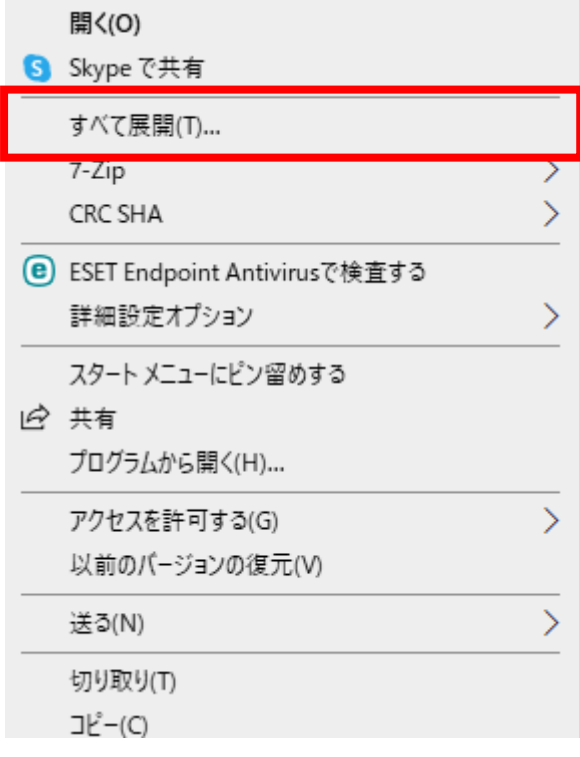

3. 「ファイルを下のフォルダーに展開する」の場所を確認し、「展開」ボタンをクリックす る。

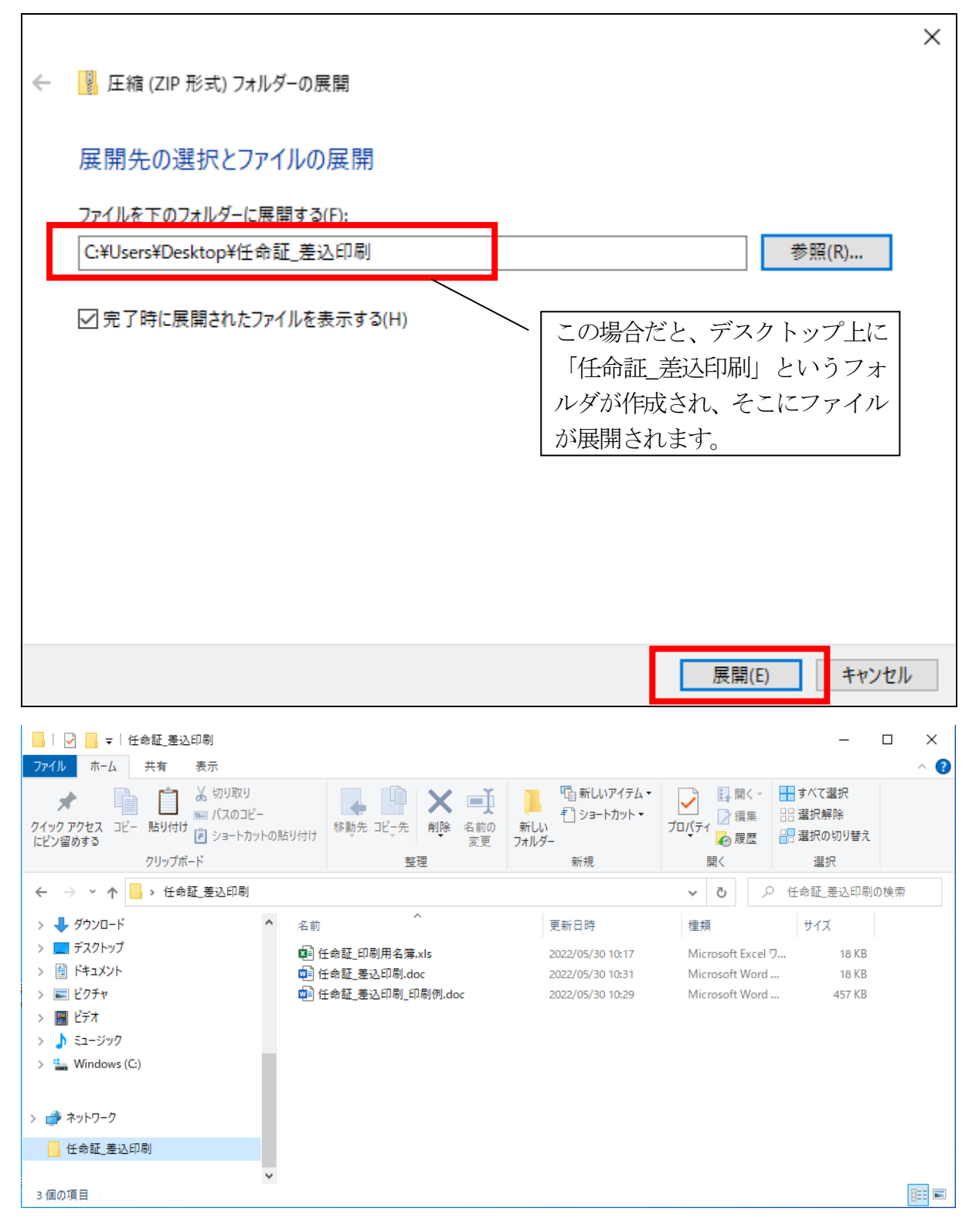

### ※ 2. エクセルの名簿ファイルの編集

- 1. 「任命証 印刷用名簿xls」を開きます。
- 2. 「一覧\_記入例」シートを参考にして、「一覧」シートに、印刷する児童の名前等を入力 していきます。 ※No の列は特に使わないので編集しなくても構いません。

※学校名、学年、クラス、年、月、日の列は必ずご入力ください。

3. 児童数が35名より少ない場合、児童の名前を入力後、それ以降の行は削除してくださ  $\left\{ \mu\right\}$ 

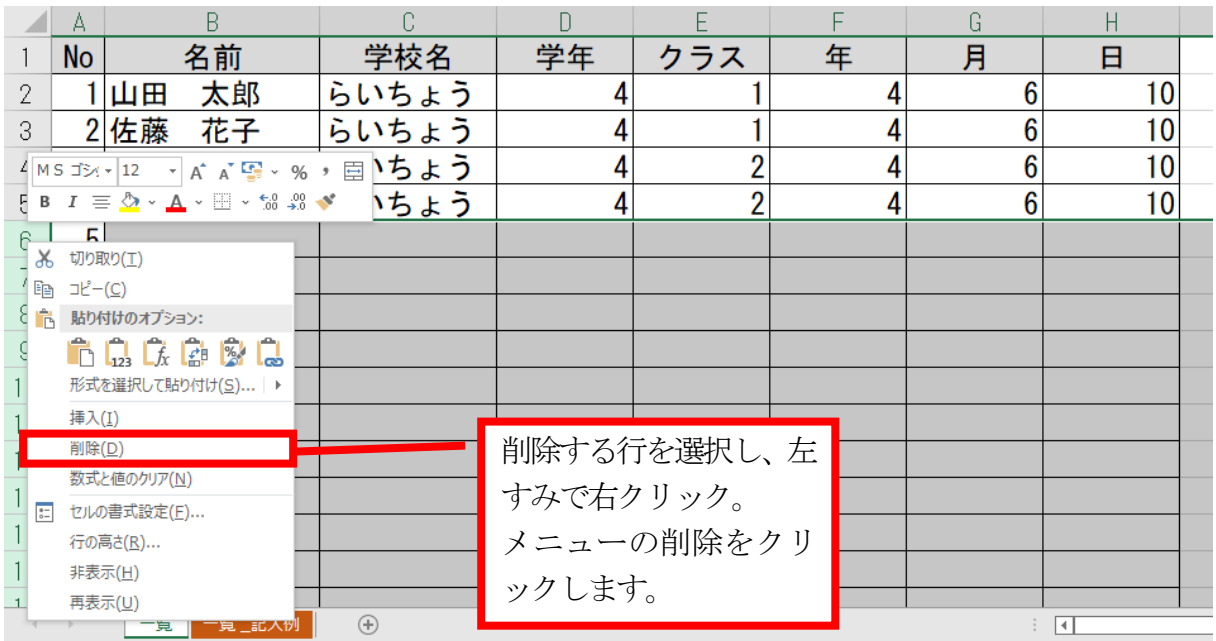

4. 児童数が35 名より多い場合、必要数分行を追加してください。 ※見やすい様にセルに枠を付けていますが、特に必要ありません。

## ◆ 3. ワードの差込印刷用ファイルの設定

- 1. 「任命証\_差込印刷.doc」を開きます。
- 2. 以下のダイアログが表示されるので、「いいえ」をクリックします。

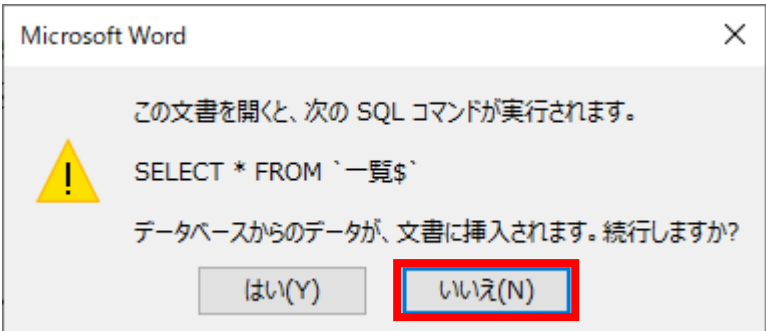

※「はい」をクリックするとエラーが表示される場合があるので、「いいえ」をクリック してください。

3. 上にあるタブメニューの「差し込み文書」をクリックし、「宛先の選択」をクリックしま す。表示されたメニューの「既存のリストを使用」をクリックします。

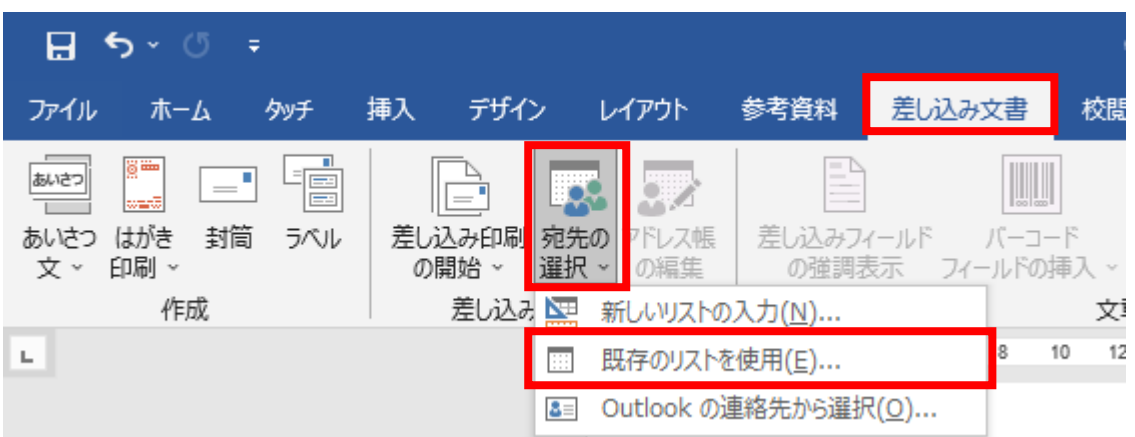

4. 「データファイルの選択」ダイアログで、「2.エクセルの名簿ファイルの編集」で使用 した「任命証\_印刷用名簿.xls」を選択し、「開く」をクリックします。

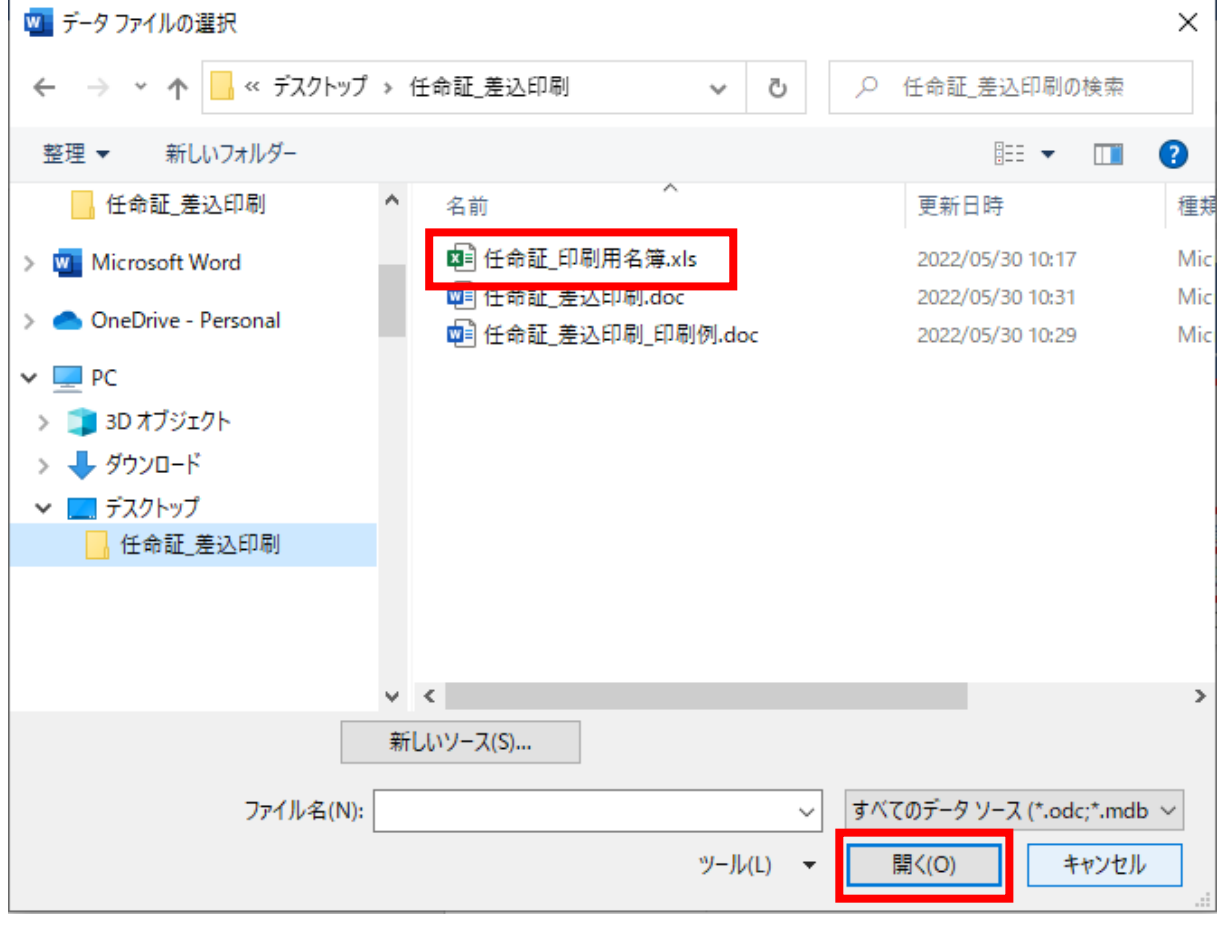

. 「テーブルの選択」ダイアログで、「一覧\$」を選択し、「OK」ボタンをクリックします。

| テーブルの選択               |    |                                             |                       |       |   |
|-----------------------|----|---------------------------------------------|-----------------------|-------|---|
| 名前                    | 説明 | 更新日時                                        | 作成日時                  |       |   |
| □ '一覧 記入例\$'          |    | 5/30/2022 10:17:26 AM                       | 5/30/2022 10:17:26 AM |       |   |
| 囲                     |    | 5/30/2022 10:17:26 AM 5/30/2022 10:17:26 AM |                       |       |   |
|                       |    |                                             |                       |       |   |
| €                     |    |                                             |                       |       | ъ |
| □ 先頭行をタイトル行として使用する(R) |    |                                             | OK                    | キャンセル |   |

. タブメニュー「差し込み文書」の「結果のレビュー」をクリックすると、「2.エクセル の名簿ファイルの編集」で入力した児童の名前等が表示されます。

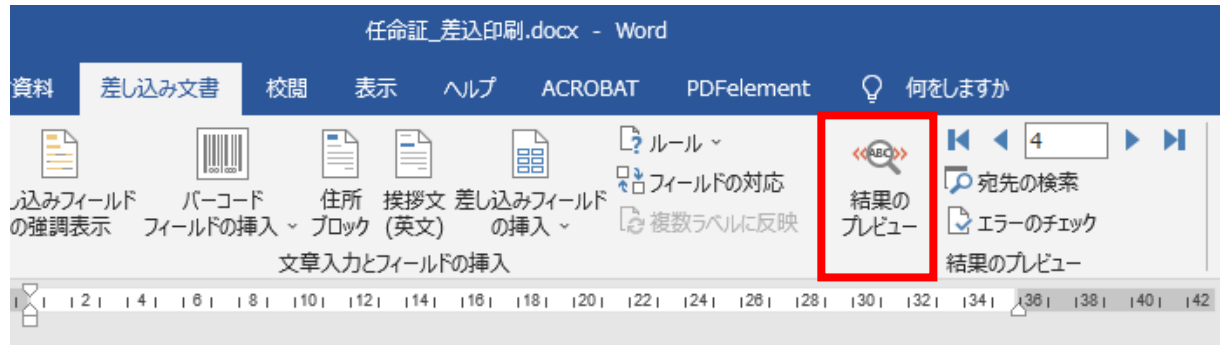

7. タブメニュー「差し込み文書」の「結果のレビュー」をクリックし、「差し込み印刷の宛 先」ダイアログで表示された一覧を確認します。必要のない行があったら、☑列のチェ ックを外し、「OK」をクリックします。

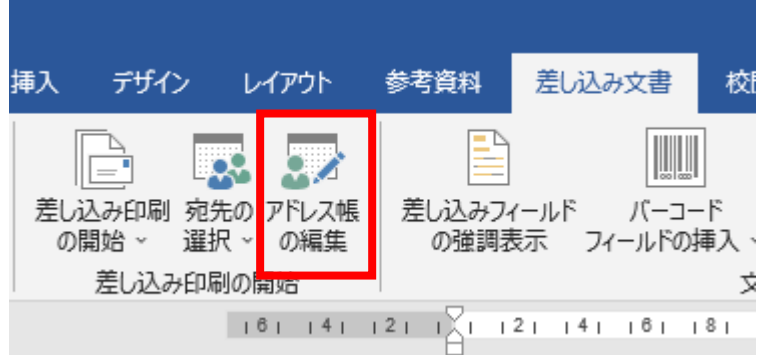

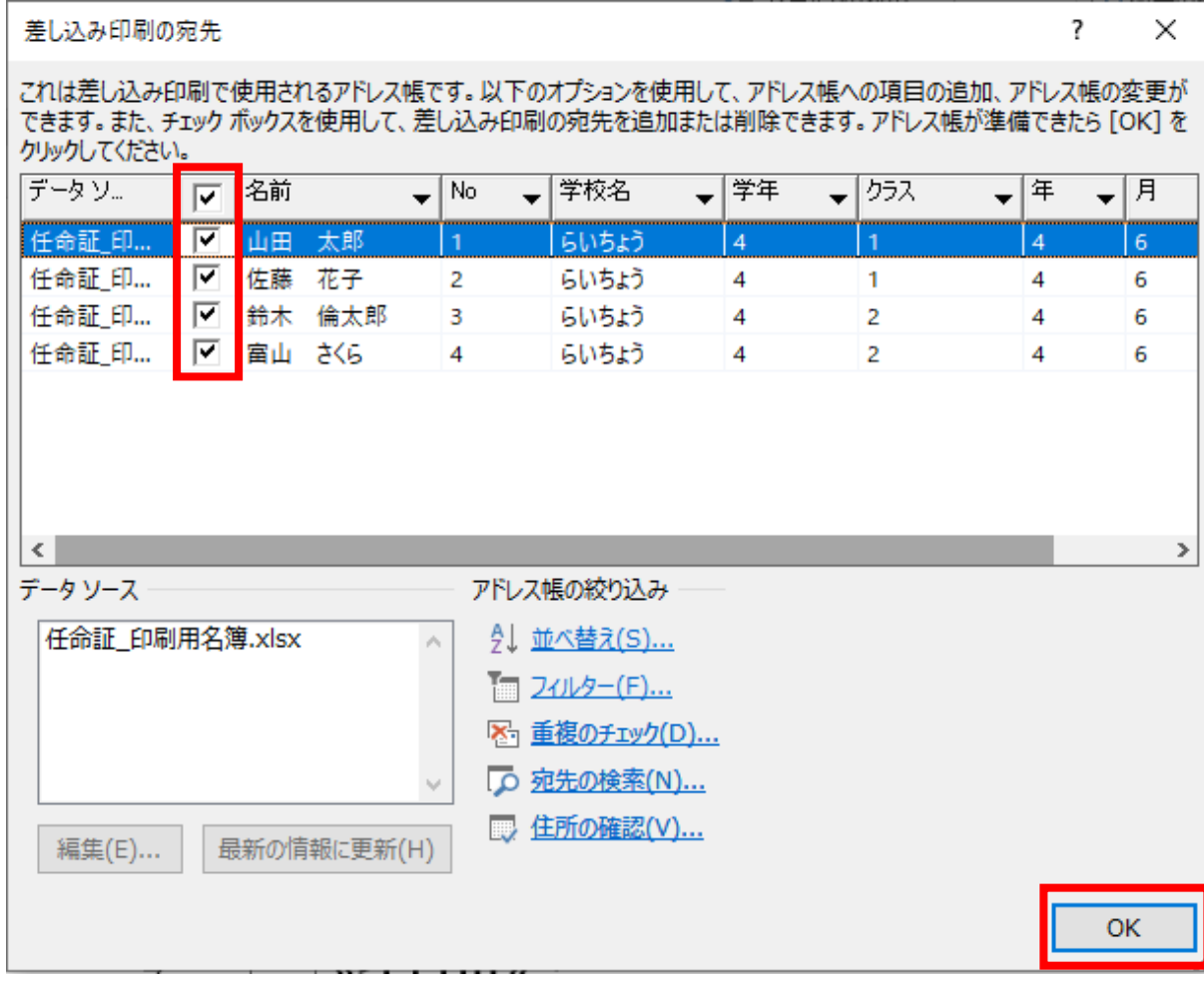

#### ☆ 4. 印刷

1. タブメニュー「差し込み文書」の「完了と差し込み」をクリックます。表示されたメニ ューの「個々のドキュメントの編集」をクリックします。

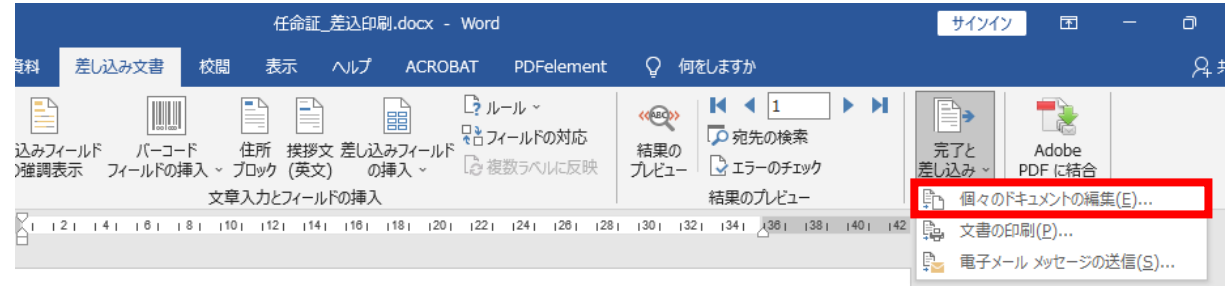

2. 「新規文書への差し込み」ダイアログの「すべて」を選択し、「OK」ボタンをクリック します。

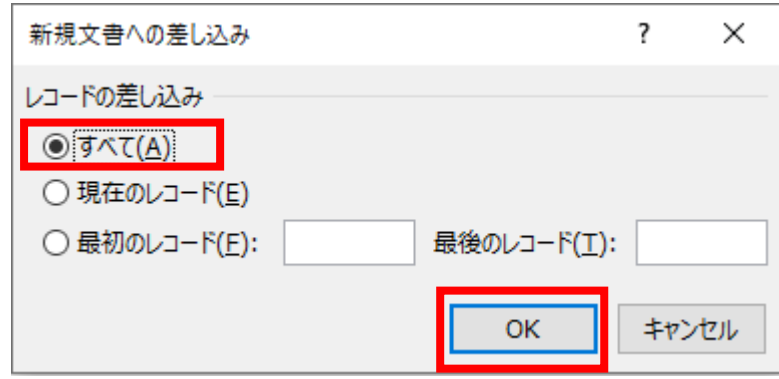

- 3. 「レター1」という名前のファイルが表示されます。このファイルを適切な名前で保存 します。
- 4. 印刷機にわが家の環境大臣任命証をセットし、3のファイルで印刷を開始します。

# その他

実際にわが家の環境大臣任命証に印刷される前に、印刷にずれがないか、必ずご確認を お願いします。